## 本科生教务系统教学日历上传操作说明

一、登录信息门户

点击"可用应用"——"教学管理"——"教务系统"登录教务系统,进入教务系统教师端 页面。

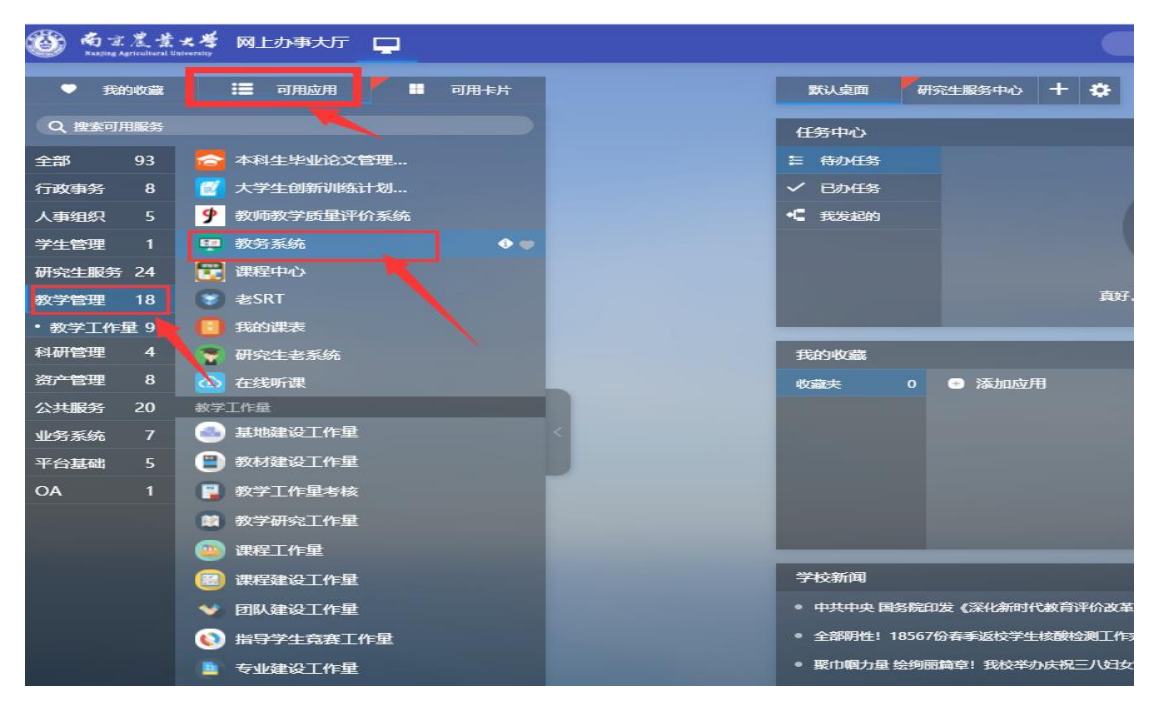

二、在教师端页面点击"教学服务"按钮,进入教学服务功能页面。

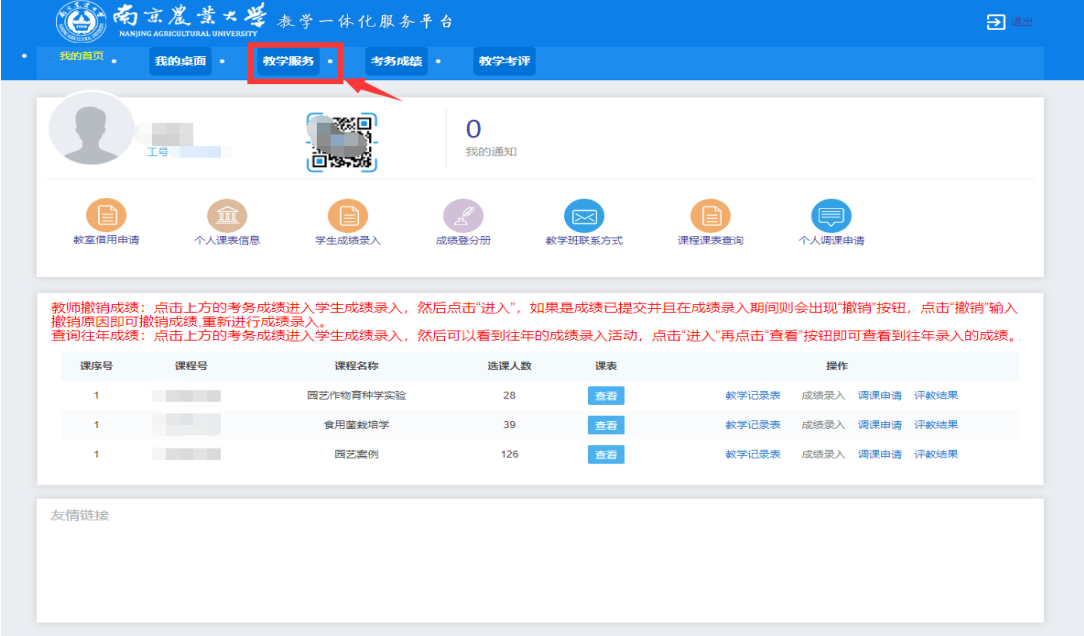

三、在教学服务页面点击"教学日历录入信息"——"教学日历",进入教学日历上传页面。

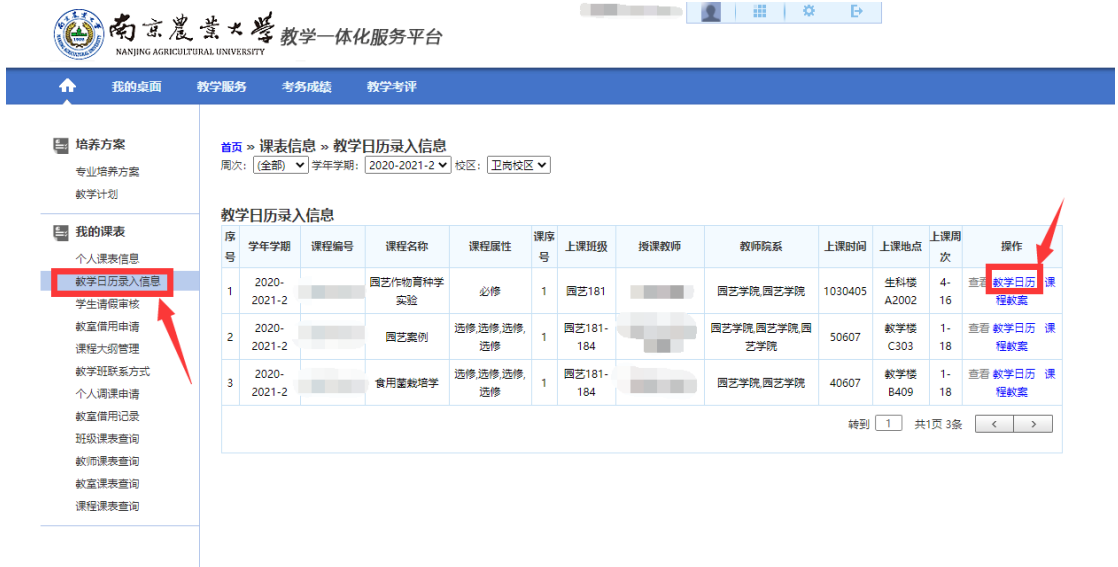

## 四、在教学日历上传页面点击"增加"按钮,进入附件上传页面。

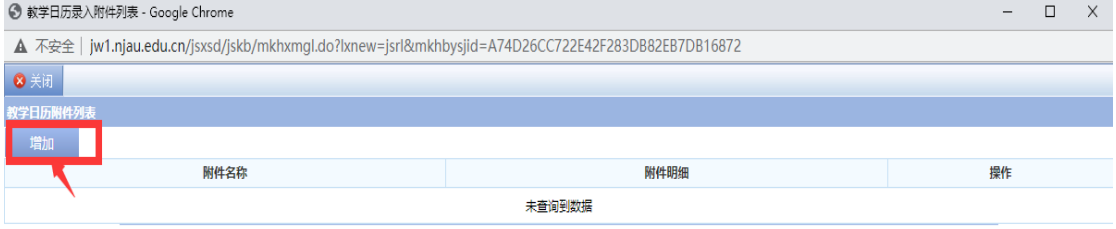

Copyright (C) 湖南强智科技发展有限公司 All Rights Reserved 湘ICP 备12010071号

五、在附件上传页面点击"选择文件",选择要上传的教学日历文件,然后点击"确定按钮", 完成教学日历上传。

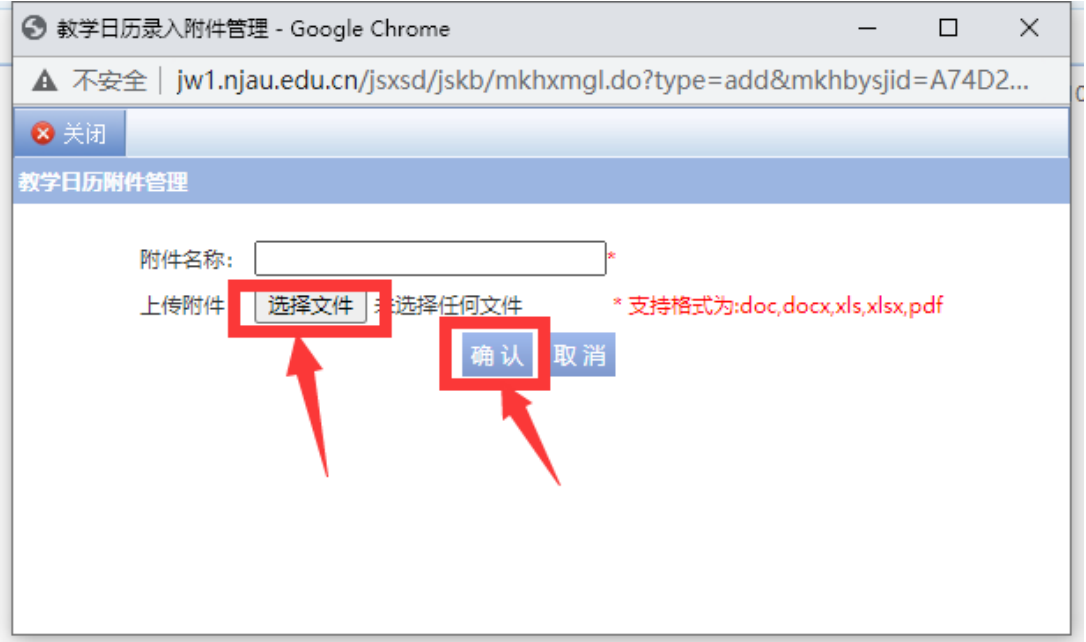